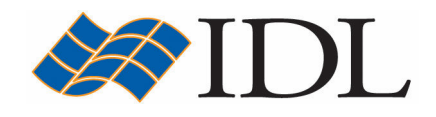

# IDL Tutorial

# Advanced Graphics

Copyright © 2008 ITT Visual Information Solutions All Rights Reserved http://www.ittvis.com/

IDL® is a registered trademark of ITT Visual Information Solutions for the computer software described herein and its associated documentation. All other product names and/or logos are trademarks of their respective owners.

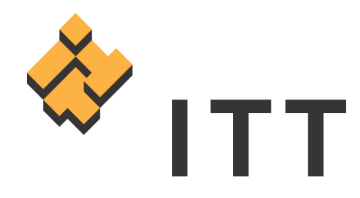

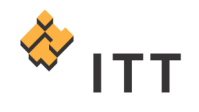

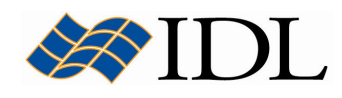

# IDL's Graphical Systems

The IDL software package has 3 distinct graphical systems :

- IDL Intelligent Tools (iTools)
- Object Graphics
- Direct Graphics

All of the graphical visualizations that have been created thus far have been in one of the pre-built iTools utilities (iPlot, iContour, iSurface, iImage, iVolume, iMap). The three graphical systems are listed above in order of increasing age; the iTools were introduced in IDL version 6.0 (2003), the Object Graphics were introduced in version 5.0 (1997), and the Direct Graphics have been in IDL since the beginning. There is actually an inherent relationship between the iTools and the Object Graphics because the iTools system is merely a set of interactive (point-and-click) utilities with a graphical user interface that are built on top of the underlying Object Graphics components. In contrast, the Direct Graphics are a completely separate graphical system that require a very unique syntax. Each graphical system has distinct advantages in comparison to the others, and this chapter presents an introduction to the Direct and Object Graphics systems.

The Direct Graphics rely on the concept of a **current graphics device**. The routines in the IDL language that create Direct Graphics will send the graphical output directly to the current graphics device. The relevant features of the Direct Graphics system are :

- The Direct Graphics send visualizations to a graphics device ("X" for Xwindows systems displays, "WIN" for Microsoft Windows displays, "PS" for PostScript files, etc.). The user switches between graphics devices using the SET PLOT procedure, and controls the features of the current graphics device using the DEVICE procedure.
- Once a Direct Graphics mode visualization is drawn to the current graphics device, it cannot be altered or re-used. This means that if the user wishes to re-create the graphic on a different device, they must re-issue the IDL commands to create the graphic again.
- When the user adds a new item to an existing Direct Graphics visualization, the new item is drawn in front of the existing graphics.
- Some of the primary routines in the IDL language for creating Direct Graphics are :
	- o Display Management : WINDOW, WSET, WSHOW, WDELETE
	- o Color Tables : TVLCT, LOADCT, XLOADCT, XPALETTE
	- o Line Plots : PLOT, OPLOT, PLOTS
	- o Contours : CONTOUR, IMAGE CONT
	- o Surfaces : SURFACE, SHADE\_SURF, SHOW3
	- o Images : TV, TVSCL, SLIDE\_IMAGE, TVRD, XINTERANIMATE
	- o Volumes : SLICER3, SHADE VOLUME, PROJECT VOL, VOXEL PROJ, POLYSHADE
	- o Maps: MAP SET, MAP GRID, MAP CONTINENTS, MAP IMAGE

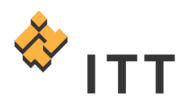

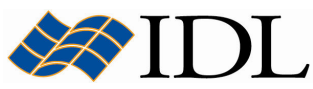

In contrast, the Object Graphics use an **object-oriented** programmer's interface to create graphic objects, which must then be explicitly drawn to a destination of the programmer's choosing. The relevant features of the Object Graphics system are :

- Object Graphics are device independent. There is no concept of a current graphics device when using object-mode graphics; any graphics object can be displayed on any physical device for which a destination object can be created.
- Object Graphics are object-oriented. Graphic objects are meant to be created and re-used; the user may create a set of graphic objects, modify their attributes, draw them to a window on the computer screen, modify their attributes again, then draw them to a printer device without reissuing all of the IDL commands used to create the objects. Graphics objects also encapsulate functionality. This means that individual objects include method routines that provide functionality specific to the individual object.
- Object graphics are rendered in three dimensions. Rendering implies many operations not needed when drawing Direct Graphics, including calculation of normal vectors for lines and surfaces, lighting considerations, and general object overhead. As a result, the time needed to render a given object—a surface, say—will often be longer than the time taken to draw the analogous graphic in Direct Graphics.
- Object Graphics use a programmer's interface. Unlike Direct Graphics, which are well suited for both programming and interactive, ad hoc use, Object Graphics are designed to be used in programs that are compiled and run. While it is still possible to create and use graphics objects directly from the IDL> command prompt, the syntax and naming conventions make it more convenient to build a program offline than to create graphics objects on the fly.
- Because Object Graphics persist in memory, there is a greater need for the programmer to be cognizant of memory issues and memory leakage. Efficient design—remembering to destroy unused object references and cleaning up—will avert most problems, but even the best designs can be memory-intensive if large numbers of graphic objects (or large datasets) are involved.
- Some of the primary object classes in the IDL language for creating Object Graphics are :
	- o Display Management : IDLgrWindow, IDLgrScene, IDLgrView, IDLgrViewgroup, IDLgrModel
	- o Color Tables : IDLgrPalette, IDLgrColorbar
	- o Line Plots : IDLgrPlot
	- o Contours : IDLgrContour
	- o Surfaces : IDLgrSurface
	- o Images : IDLgrImage
	- o Volumes : IDLgrVolume
	- o Geometries : IDLgrPolyline, IDLgrPolygon
	- o Auxiliary : IDLgrAxis, IDLgrFont, IDLgrLight, IDLgrROI, IDLgrBuffer, IDLgrClipboard, IDLgrPrinter, IDLgrLegend, IDLgrMPEG, IDLgrPattern

The following exercise will illustrate a simple comparison between the Direct and Object Graphics systems. Start by generating a small two-dimensional array using the *BESELJ* and *DIST* functions :

1. IDL> data = BESELJ (SHIFT (DIST  $(50)$ , 25, 25) / 2, 0)

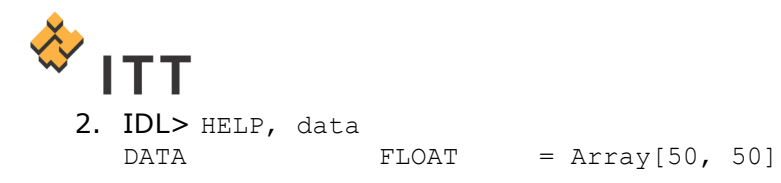

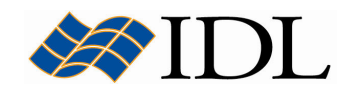

This two-dimensional array can be visualized using the Direct Graphics version of the surface graphic by making a call to the SURFACE procedure :

3. IDL> SURFACE, data

The resulting display window should look similar to Fig. 1.

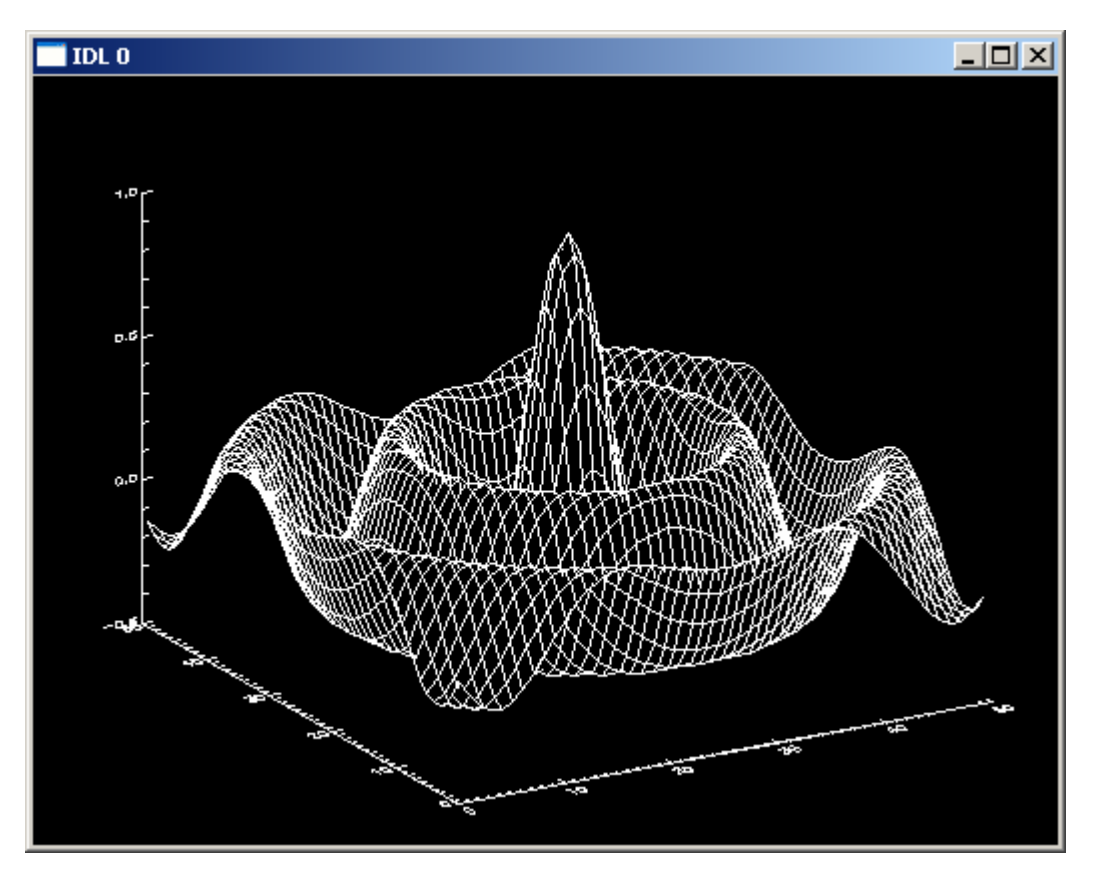

Figure 1: Direct Graphics surface visualization

One of the primary benefits of the Direct Graphics system is its ability to rapidly render graphics to the current device, especially when the dataset is very large. However, once the visualization is drawn to the display device the user no longer has any control over the graphic.

4. For example, position the cursor over the IDL 0 window and click-and-drag using the mouse. Notice that the Direct Graphics display window does not provide the ability to interactively manipulate (rotate, translate, zoom, etc.) the current visualization.

Furthermore, the surface visualization is drawn to the display window only once. Consequently, if the display window is resized the scaling of the graphic does not automatically update.

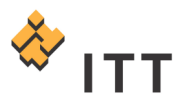

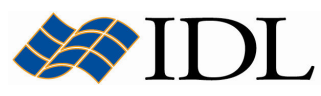

5. Click on the  $\Box$  maximize button in the upper-right hand corner of the *IDL 0* window, or simply click on the edge of the window and drag.

Notice that the surface visualization does not automatically resize with the change in window size. Moreover, if the user decreases the size of the display window to an area smaller than the original graphic, then re-exposes the area where the graphic first appeared the visualization will not automatically repair itself.

- 6. Click on the edge of the *IDL 0* window and make it small enough to hide a portion of the surface graphic. Then, drag the edge of the window back out to show the full display area for the original visualization. Notice that the graphic has been erased.
- 7. Close the current  $IDL$   $O$  graphics window.

If the user wants to re-draw the graphic, or modify some property of the visualization, the commands that are used to create the graphic must be re-issued. In addition, aspects of the current graphics device (e.g. the current color lookup table) might need to be modified. For example, in order to change the color of the wire-mesh surface graphic to red, decomposed color must be disabled using the DEVICE procedure, the RGB triplet for the color red must be loaded into a color table index using the TVLCT procedure, and the call to the SURFACE procedure must be re-issued :

8. IDL> DEVICE, DECOMPOSED=0 9. IDL> TVLCT, 255, 0, 0, 1 10. IDL> SURFACE, data, COLOR=1

The surface graphic and axes within the Direct Graphics visualization window should now be red.

11. Once finished viewing the Direct Graphics surface visualization, close the IDL  $\theta$  display window.

Now create the same surface visualization within the Object Graphics system. This can be accomplished by making a call to the OBJ\_SURFACE procedure :

12. IDL> OBJ SURFACE, data

Note: The OBJ\_SURFACE routine is a custom program that is included with the distribution materials for this tutorial. This program is basically a wrapper on top of the appropriate Object Graphics components. If executing this statement results in the error "% Error opening file.", then the "lib/" subfolder included with this tutorial that contains this program file is not included in IDL's path. To solve this problem simply open the program file into IDL and select "Run > Compile" from the main menu.

The surface graphic visualization will appear within a window that has a bit more functionality than the default Direct Graphics display window [Fig. 2]. A series of bitmap buttons across the toolbar expose manipulation functionality (rotate, zoom, pan, select, reset), and the menu system allows the user to export the graphic, print, copy to clipboard, change the background color, etc..

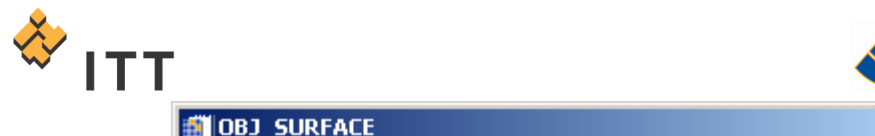

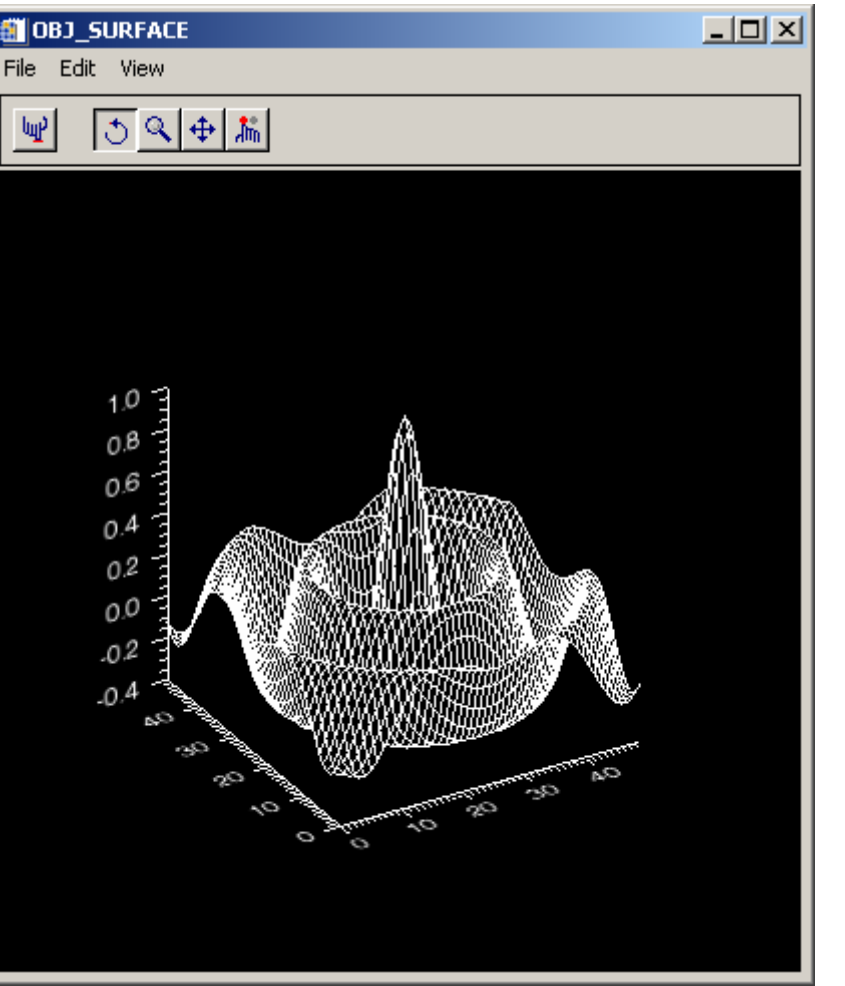

Figure 2: Object Graphics surface visualization

By default, this Object Graphics display utility is setup in Rotate manipulation mode :

13. Position the cursor within the window and click-and-drag with the mouse in order to rotate the graphic.

One of the primary advantages of the inherent 3-D rendering of the Object Graphics system is the ability to expose robust interactive manipulation capabilities to the user. In addition to the Rotate manipulation, experiment with the Zoom and Pan capabilities :

- 14. Click on the  $\sqrt{2}$  Zoom button to enter zoom manipulation mode, then clickand-drag with the mouse cursor within the display window.
- 15. Click on the  $\left|\frac{4}{1}\right|$  Pan button to enter translate manipulation mode, then clickand-drag with the mouse cursor within the display window.

The advantages of the Object Graphics system over the Direct Graphics system, especially when working with 3-Dimensional visualizations, should be readily apparent. However, the Object Graphics still lack the robust interactive graphical

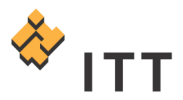

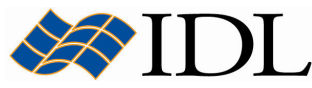

properties modification, annotation, ROI, undo/redo, and operations of the iTools graphical system. For example, in order to change the color of the surface graphic to red, the call to the OBJ\_SURFACE procedure must once again be re-issued :

- 16. Close the current OBJ\_SURFACE display window.
- 17. Re-issue the call to the OBJ\_SURFACE procedure, but this time set the COLOR keyword equal to the color index for red :

IDL> OBJ\_SURFACE, data, COLOR=1

The resulting wire-mesh surface graphic should now be red in color.

18. Once finished viewing the surface visualization, close the OBJ\_SURFACE window.

The evolution of IDL's graphical systems from Direct Graphics  $\rightarrow$  Object Graphics  $\rightarrow$ iTools has led to the development of a robust environment for data visualization that has the convenience of point-and-click user interaction along with the power and control of a programming language. At this point, users might be asking themselves, "Why would I ever want to use the Direct or Object Graphics systems directly? Why wouldn't I always just use the iTools graphical system?". The following table clearly delineates the primary advantages and disadvantages of the 3 graphical systems :

| <b>GRAPHICAL SYSTEM</b>  | <b>ADVANTAGES</b>                     | <b>DISADVANTAGES</b>              |
|--------------------------|---------------------------------------|-----------------------------------|
| <b>Direct Graphics</b>   | Rapid Rendering                       | No Built-In User Interaction      |
|                          | <b>Efficient with Large Datasets</b>  | Dependant Upon VRAM Resources     |
|                          | <b>Excellent Programmatic Control</b> | Change Code to Change Graphic     |
| Object Graphics          | Rendering Done in 3-D                 | Limited Built-In User Interaction |
|                          | Object-Oriented Design                | Computationally Intensive         |
|                          | <b>Excellent Programmatic Control</b> | Can Require Significant Coding    |
| <b>Intelligent Tools</b> | <b>Excellent User Interaction</b>     | May Expose Too Much Functionality |
|                          | Pre-Built Tools (iPlot, iImage, etc.) | iTools System Overhead            |
|                          | Customizable and Extendable           | Slower When Using Very Large Data |

Table 9-1: Advantages and disadvantages of IDL's graphical systems

## Utilizing the Direct Graphics System

The Direct Graphics system sends graphical output to a specific destination, known as a **device**. The output devices that are supported within the Direct Graphics system of IDL are listed in Table 9-2. Useful information about the current Direct Graphics device can be obtained from the HELP procedure by setting the DEVICE keyword :

1. IDL> HELP, /DEVICE

The output from the execution of this statement should be similar to the following :

```
Available Graphics Devices: CGM HP METAFILE NULL PCL PRINTER PS WIN Z 
Current graphics device: WIN 
     Screen Resolution: 1024x768
```
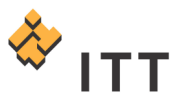

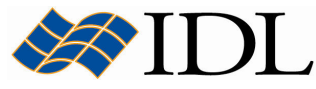

 Simultaneously displayable colors: 16777216 Number of allowed color values: 16777216 System colors reserved by Windows: 0 IDL Color Table Entries: 256 NOTE: this is a TrueColor device NOT using Decomposed color Graphics Function: 3 (copy) Current Font: System, Current TrueType Font: <default> Default Backing Store: None.

Since the example above was generated on a Windows computer the default current graphics device is "WIN", which is the computer monitor screen. If this command was executed on a UNIX, Linux, or Mac OS X computer the current graphics device should be "X", which is short for X-windows.

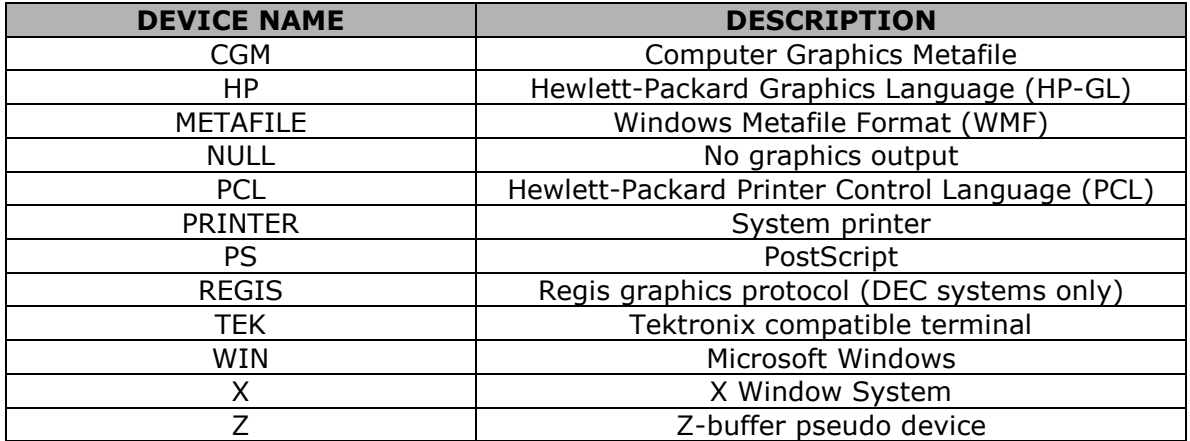

#### Table 9-2: Direct Graphics Output Devices

The SET\_PLOT procedure must be used to select the graphic device to which IDL directs its output. For example, change the current Direct Graphics output device to the PostScript device and obtain information :

- 2. IDL> SET\_PLOT, 'PS'
- 3. IDL> HELP, /DEVICE

The output from the execution of this statement should be similar to the following :

```
Available Graphics Devices: CGM HP METAFILE NULL PCL PRINTER PS WIN Z 
Current graphics device: PS 
   File: < none>
    Mode: Portrait, Non-Encapsulated, EPSI Preview Disabled, Color Disabled 
     Output Color Model: RGB 
     Offset (X,Y): (1.905,12.7) cm., (0.75,5) in. 
    Size (X, Y): (17.78,12.7) cm., (7,5) in.
     Scale Factor: 1 
     Preview Size (X,Y): (4.51556,4.51556) cm., (1.77778,1.77778) in. 
    Preview Depth: 8 bits per pixel 
     Font Size: 12 
     Font Encoding: AdobeStandard 
     Font: Helvetica TrueType Font: <default> 
     # bits per image pixel: 4 
     Font Mapping: 
          (!3) Helvetica (!4) Helvetica-Bold
```
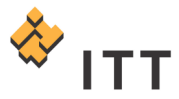

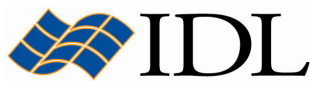

- 
- (!7) Times-Roman<br>(!9) Symbol
- 
- 
- 
- 
- 
- (!5) Helvetica-Narrow (!6) Helvetica-Narrow-BoldOblique
	-
	- (!10) ZapfDingbats
- (!11) Courier (12) Courier-Oblique<br>(!13) Palatino-Roman (!14) Palatino-Italic
- (!13) Palatino-Roman (!14) Palatino-Italic
- (!15) Palatino-Bold (!16) Palatino-BoldItalic
- (!17) AvantGarde-Book (!18) NewCenturySchlbk-Roman
- (!19) NewCenturySchlbk-Bold (!20) <Undefined-User-Font>

At this point, if the user were to execute a routine from the IDL library that creates Direct Graphics visualizations the graphical output would actually be directed to this invisible PostScript device and would not appear on the computer monitor screen.

4. In order to create Direct Graphics visualizations and see them on the display, change the current graphics device back to its original setting :

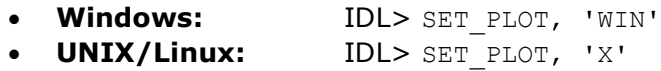

• Mac OS X: IDL> SET\_PLOT, 'X'

The *ID* system variable within the IDL language also stores useful information on the current Direct Graphics output device in a structure. The user can view these settings by using the HELP procedure with the STRUCTURE keyword set :

5. IDL> HELP, !D, /STRUCTURE

The output from the execution of this statement should be similar to the following :

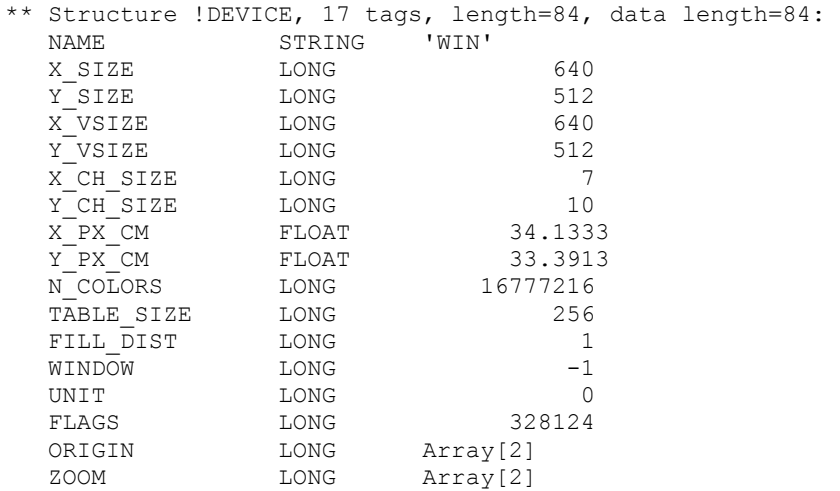

However, the *ID* system variable is read-only and cannot be modified directly by the user. In order to control the settings for the current graphics device (and obtain other useful information) the DEVICE procedure must be used. The DEVICE procedure controls the graphic device-specific functions for the device currently selected by SET PLOT. An attempt has been made to isolate all device-specific functionality in this procedure.

For example, the use of decomposed color can be turned back on by executing the following statement :

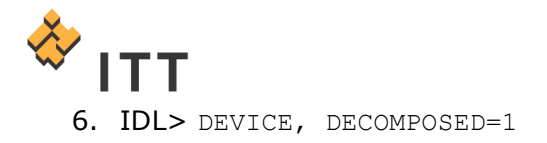

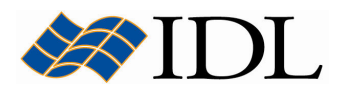

Once this is accomplished, executing the command "HELP, /DEVICE" will show that the current Direct Graphics device is using decomposed (24-bit) color :

```
7. IDL> HELP, /DEVICE
```

```
Available Graphics Devices: CGM HP METAFILE NULL PCL PRINTER PS WIN Z 
Current graphics device: WIN 
     Screen Resolution: 1024x768 
     Simultaneously displayable colors: 16777216 
     Number of allowed color values: 16777216 
     System colors reserved by Windows: 0 
     IDL Color Table Entries: 256 
     NOTE: this is a TrueColor device 
     Using Decomposed color 
     Graphics Function: 3 (copy) 
     Current Font: System, Current TrueType Font: <default> 
     Default Backing Store: None.
```
The primary advantages of the Direct Graphics system is efficient handling of large datasets and very rapid rendering. The following exercise illustrates one of these benefits by executing a small GUI program that utilizes Direct Graphics (and IDL's widget toolkit). This program displays an image of a digital elevation model and allows the user to click on the image and dynamically display X- and Y- line profiles of the DEM data in a very rapid fashion. The data that is used in this exercise is stored in the file named "DEM.tif" located in the "data" subfolder.

Start by launching the custom program that is built on top of the Direct Graphics system :

8. IDL> PROFILE VIEW

Note: The PROFILE VIEW routine is a custom program that is included with the distribution materials for this IDL tutorial. This program is basically a wrapper on top of the appropriate Direct Graphics components. If executing this statement results in the error "% Error opening file.", then the "lib/" subfolder included with this tutorial that contains this program file is not included in IDL's path. To solve this problem simply open the program file into IDL and select " $Run > Compile$ " from the main menu.

A standard native file selection dialog will appear entitled "Select "DEM.tif" file to open".

9. Select the file named "DEM.tif" and press the "Open" button.

A new Direct Graphics display window entitled "*Profile Viewer*" will appear with an image display of the DEM data and two blank plot windows. This program window allows the user to click-and-drag with the left mouse button on top of the image in order to display both an X- and Y- line profile for the elevation data according to the current cursor location [Fig. 3]. Moving the cursor around in the image, the user can see how rapidly the Direct Graphics system is able to update the line profile plots.

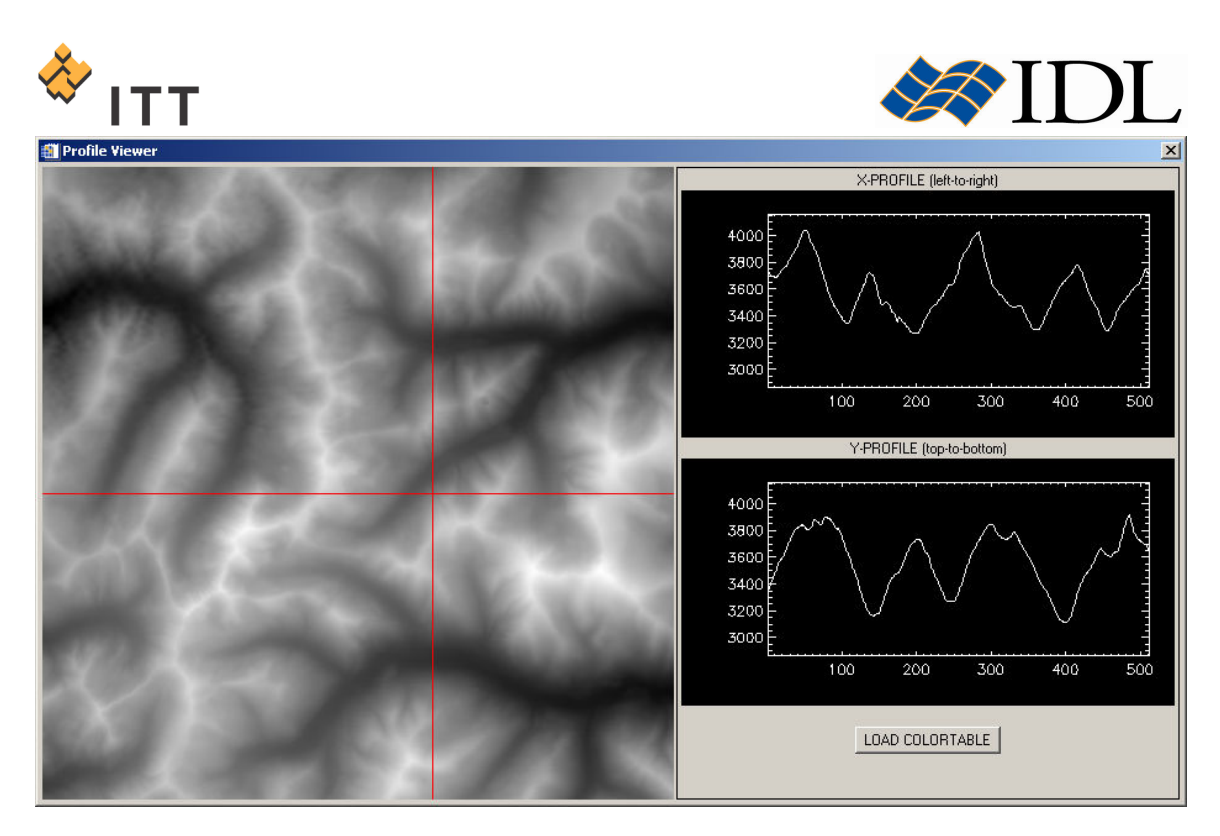

Figure 3: Program illustrating rapid line plot capabilities

10. Once finished viewing the line profiles, close the Profile Viewer window.

The next exercise illustrates another aspect of the Direct Graphics system's rapid rendering by displaying a very large image in a window that allows the user to rapidly move a zoom window around on top of the picture using the mouse. The image that will be used is stored in the file " $St\_Louis.jpg$ " located in the "data" subfolder.

The file is in JPEG format and contains a 2000  $\times$  2000 satellite image of downtown St. Louis, Missouri. Both the Edward Jones Dome and Busch Stadium are readily visible in this image. Start by launching a custom program that is built on top of the Direct Graphics system :

11. IDL> IMAGE\_FULLRES\_ZOOM

Note: The IMAGE FULLRES ZOOM routine is a custom program that is included with the distribution materials for this IDL tutorial. This program is basically a wrapper on top of the appropriate Direct Graphics components. If executing this statement results in the error  $\tilde{B}$  Error opening file.", then the "lib/" subfolder included with this tutorial that contains this program file is not included in IDL's path. To solve this problem simply open the program file into IDL and select "Run > Compile" from the main menu.

A standard native file selection dialog will appear entitled "Select "St\_Louis.jpg" file to open".

12. Select the file named "St Louis.jpg" and press the "Open" button.

A new Direct Graphics display window entitled "Full Resolution Zoom (click with left or right mouse button)" will appear with the image graphic. This display window allows the user to click-and-drag with either the left (200  $\times$  200 zoom window) or

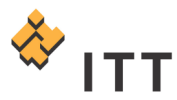

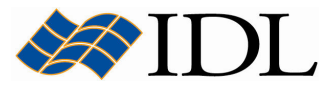

right (400 x 400 zoom window) mouse button in order to display the current image area at full resolution.

13. Experiment with clicking both the left and right mouse buttons within the image display window [Fig. 4].

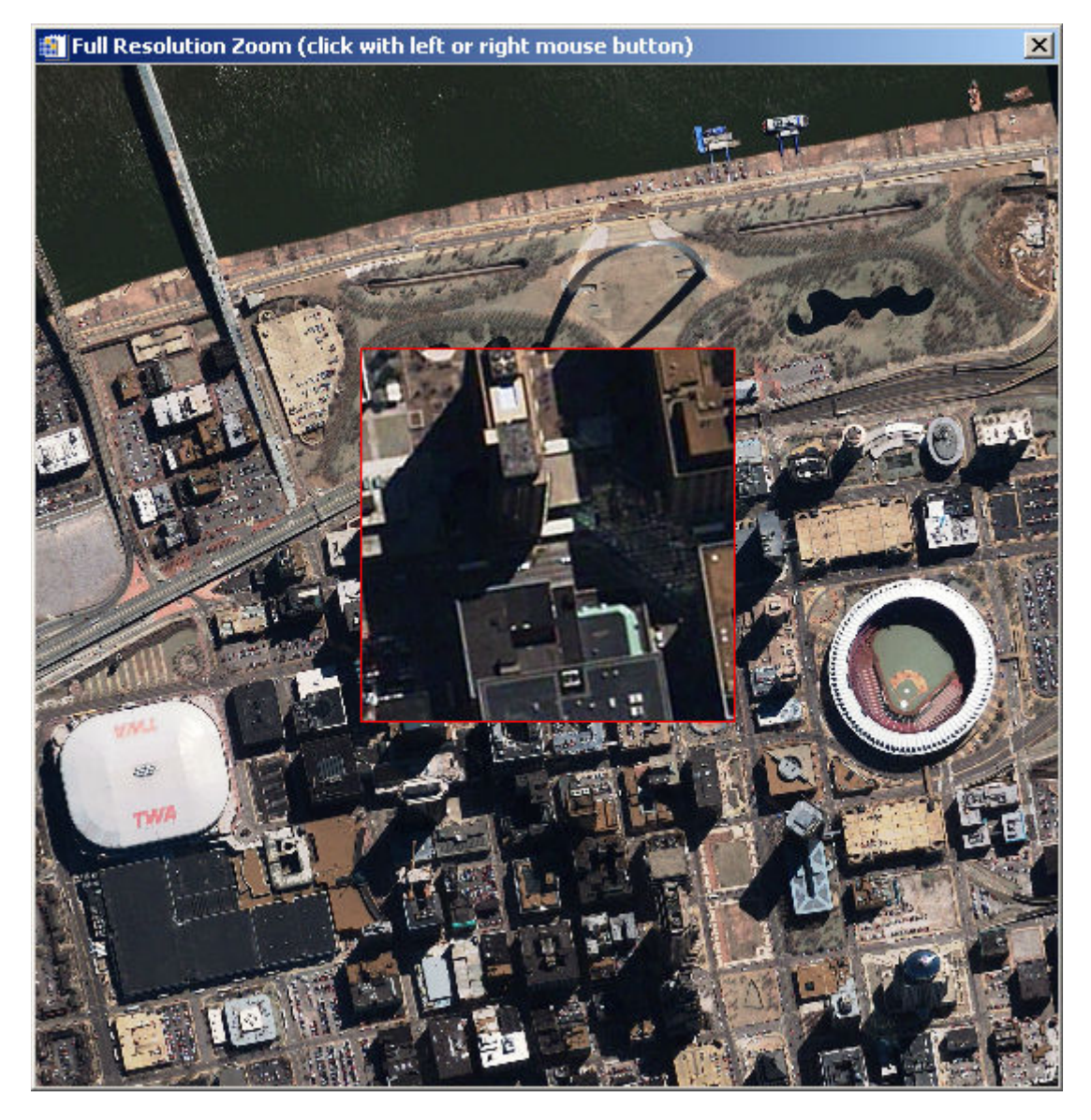

Figure 4: Direct Graphics image display with rapid overlay capabilities

Notice how rapidly the image display updates as the red zoom box is moved around in the window. When the user moves the zoom box around in the image the IMAGE FULLRES ZOOM program is utilizing techniques in the Direct Graphics system in order to rapidly display an area surrounding the current cursor position at full resolution within the zoom box, while also repairing the original image display. These operations occur so fast that the user cannot see any delay while the image graphic is being updated.

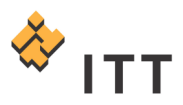

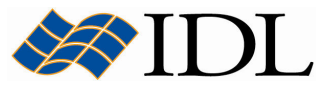

14. Once finished viewing the image of St. Louis, close the Full Resolution Zoom display window.

The following exercise illustrates another powerful aspect of the Direct Graphics system by loading a series of images into IDL and displaying each in a sequential fashion. The delay between the display of each image in the sequence is so short that the visualization has the appearance of an animation (i.e. movie) to the viewer. IDL has a pre-built utility that provides an interface and controls for viewing animations called XINTERANIMATE. This utility utilizes the Direct Graphics system to display images in a very rapid fashion.

The images that will be loaded as movie frames into this animation utility are located in the "frames" subfolder of the "data" subfolder.

The individual data files found in this "frames" subfolder are in BMP format. Start by selecting this folder and inputting the images into the current IDL session. The DIALOG\_PICKFILE function can be used to display the native file selection dialog. Set the DIRECTORY keyword so the dialog prompts the user to select an entire folder instead of individual files :

15. IDL> folder = DIALOG\_PICKFILE (/DIRECTORY)

16. Within the dialog, select the "frames" subfolder and press "OK" [Fig. 5].

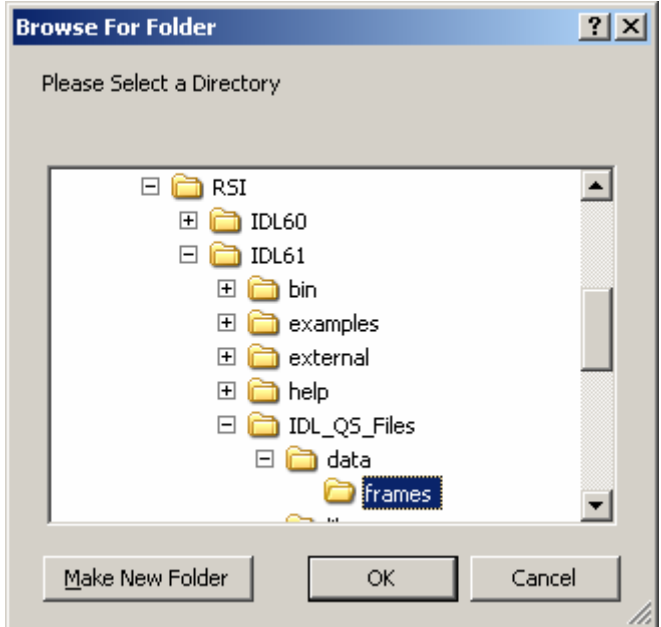

#### Figure 5: Selecting a directory using the native folder selection dialog

Confirm that the selected folder was successfully returned as a string into the named variable "folder" :

```
17. IDL> HELP, folder
  FOLDER STRING = 'C:\Advanced Graphics\data\frames\'
```
Note: The string value for the "folder" variable may be different depending on the location of the tutorial files on your computer.

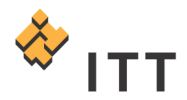

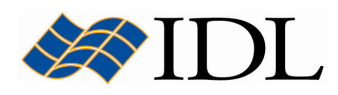

Next, utilize the FILE\_SEARCH function in order to determine the full path to each of the individual 116 BMP format files located within the "frames" subfolder:

18. IDL> files = FILE SEARCH (folder,  $'$ \*', COUNT=nFiles)

Confirm that the number of files located is equal to 116 :

19. IDL> HELP, nFiles NFILES LONG = 116

Obtain information on the image data for the first BMP file in the sequence using the QUERY\_BMP function :

```
20. IDL> query = QUERY BMP (files[0], info)
  21. IDL> HELP, info, /STRUCTURE
      ** Structure <10b5168>, 7 tags, length=40, data length=36, 
     refs=1: 
       CHANNELS LONG 3
       DIMENSIONS LONG Array[2]<br>HAS PALETTE INT 0
       HAS_PALETTE INT 0<br>NUM_IMAGES LONG
       NUM_IMAGES LONG 1<br>
IMAGE INDEX LONG 0
       IMAGE_INDEX LONG 0
       PIXEL TYPE INT 1
        TYPE STRING 'BMP' 
  22. IDL> PRINT, info.dimensions
 320 240
```
The contents of the information structure returned by QUERY BMP illustrate that the image data is of type byte and has a size of 320 columns by 240 rows with 3 color channels. Initialize a new variable named "frames" that will be used to store all of the images in the sequence :

```
23. IDL> frames = MAKE ARRAY (3, 320, 240, nFiles, TYPE=1)24. IDL> HELP, frames
  FRAMES BYTE = Array[3, 320, 240, 116]
```
Now that a variable has been initialized within the current IDL session to store all of the images in the sequence, they can be input from their individual BMP format files. Utilize the FOR loop control statement to read-in the images from all of the files into the appropriate index of the "frames" variable :

25. IDL> FOR i=0, nFiles-1 DO frames $[*,*,*,i]$  = READ BMP(files[i],/RGB)

Finally, load the image frames into the *XINTERANIMATE* visualization utility. This is accomplished by calling the XINTERANIMATE procedure 3 times; first to initialize the utility, second to load the individual image frames, and third to actually launch the display window.

```
26. IDL> XINTERANIMATE, SET=[320, 240, 116], /TRACK, /CYCLE
27. IDL> FOR i=0,nFiles-1 DO XINTERANIMATE, FRAME=i, $
         IMAGE=frames[*,*,*,i] 
28. IDL> XINTERANIMATE, 50
```
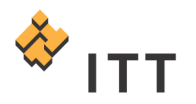

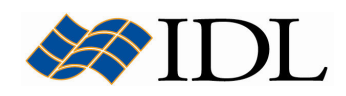

An animation of MRI and PET data of a human brain will be displayed in an interactive display window. The XINTERANIMATE utility also has built-in GUI components for controlling the animation. The resulting visualization window should look similar to Fig. 6.

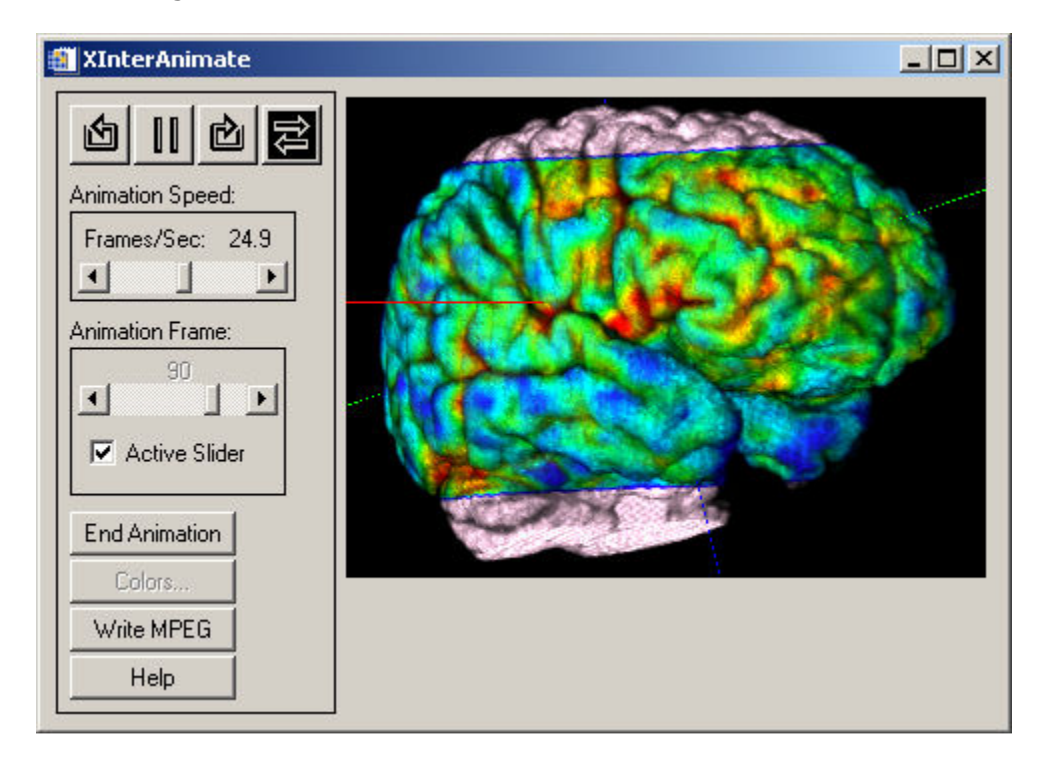

#### Figure 6: Animation of multiple image frames using Direct Graphics

The extremely fast display speed of the Direct Graphics system can be seen by changing the "Animation Speed:" slider to its highest setting :

29.Click on the vertical bar within the "Frames/Sec:" slider and drag it all the way to the right in order to obtain the maximum setting.

Notice how fast the animation utility is able to update the image display.

30. Once finished viewing the animation, close the *XInterAnimate* window.

## Utilizing the Object Graphics System

The IDL Object Graphics system is a collection of pre-defined object classes, each of which is designed to encapsulate a particular visual representation. These objects are designed for building complex three-dimensional data visualizations. In general, object classes shipped with IDL have names of the form :

#### IDLxxYyyy

where  $xx$  represents the broad functional grouping ( $gr$  for graphics objects, db for

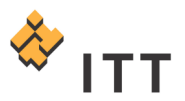

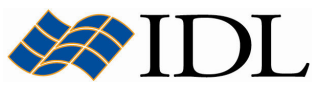

database objects, an for analysis objects,  $ff$  for file format objects, etc.). Yvyy is the class name itself (such as Axis or Surface). For example, the IDLgrAxis object provides an encapsulation of all of the components associated with a graphical representation of an axis.

Object Graphics should be thought of as a collection of building blocks. In order to display something on the screen, the user selects the appropriate set of blocks and puts them together so that as a group they provide a visual result. In this respect, Object Graphics are quite different than Direct Graphics. A single line of code is unlikely to produce a complete visualization. Furthermore, a basic understanding of the IDL object system is required (for instance, how to create an object, how to call a method, how to destroy an object, etc.). Because of the level at which these objects are presented, Object Graphics are aimed at application programmers rather than command line users. The syntax involved in working with objects in the IDL language is a bit different than the statements that have been executed thus far in this tutorial. Consequently, a brief introduction to IDL objects and object-oriented concepts is necessary.

IDL objects are actually special variables known as **heap variables**, which means that they are global in scope and provide explicit user control over their lifetimes. Object heap variables can only be accessed via **object references**. In order to perform an action on an object's instance data (such as the modification of attributes), you must call one of the object's **methods**. To call a method, you must use the method invocation operator "->" (the hyphen followed by the greater-than sign). The syntax is :

#### ObjRef->Method

where ObjRef is an object reference and Method is a method belonging either to the object's class or to one of its superclasses. The method may be specified either partially (using only the method name) or completely using both the class name and method name, connected with two colons :

#### ObjRef->ClassName::MethodName

In order to utilize Object Graphics, the user must build a self-contained hierarchy of the appropriate objects that is subsequently drawn to a destination object. The 5 primary building blocks of an Object Graphics visualization are :

- Destination object : The device (such as a window, memory buffer, file, clipboard, or printer) to which the visualization is to be rendered.
- Scene object : A container that can hold multiple views (if necessary).
- View object : The viewport rectangle (within the destination) within which the rendering is to appear (as well as how data should be projected into that rectangle).
- Model object : A transformation node.
- Atomic Graphic object : A graphical representation of data (such as an axis, line plot, or surface mesh, text annotation, etc.).

For example, in the following exercise a hierarchy of objects will be created that contain a simple line plot visualization, and this hierarchy will be drawn to a display window destination object :

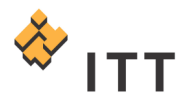

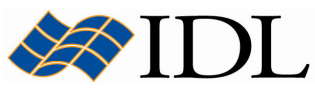

1. Create a simple one-dimensional dataset that can be displayed as a line plot by executing a series of statements at the IDL> command prompt :

```
IDL> x = FINDGEN (720)
IDL> y = SIN (x * !DTOR) * COS (x * !DTOR / 3)IDL> x = x / 450 - 0.8
```
2. Create an instance of the IDLgrPlot object class for this data using the OBJ\_NEW function. The object reference for this line plot is returned into the variable named "oPlot" :

```
IDL> oPlot = OBJ NEW ('IDLgrPlot', x, y)
```
3. Create an *IDLgrModel* object and execute the "Add" method in order to add the line plot object to the model. Once this is accomplished, the model object will contain the plot object :

```
IDL> oModel = OBJ_NEW ('IDLgrModel') 
IDL> oModel -> Add, oPlot
```
4. Create an IDLgrView object and add the model to it :

```
IDL> oView = OBJ_NEW ('IDLgrView') 
IDL> oView -> Add, oModel
```
5. Create an IDLgrWindow destination object, setting the RETAIN keyword equal to 2 so that IDL is forced to provide backing store :

IDL> oWindow = OBJ\_NEW ('IDLgrWindow', RETAIN=2)

6. Once this is accomplished, the entire object hierarchy can be rendered by executing the Draw method with the top object container :

IDL> oWindow -> Draw, oView

The resulting visualization window should look similar to Fig. 7.

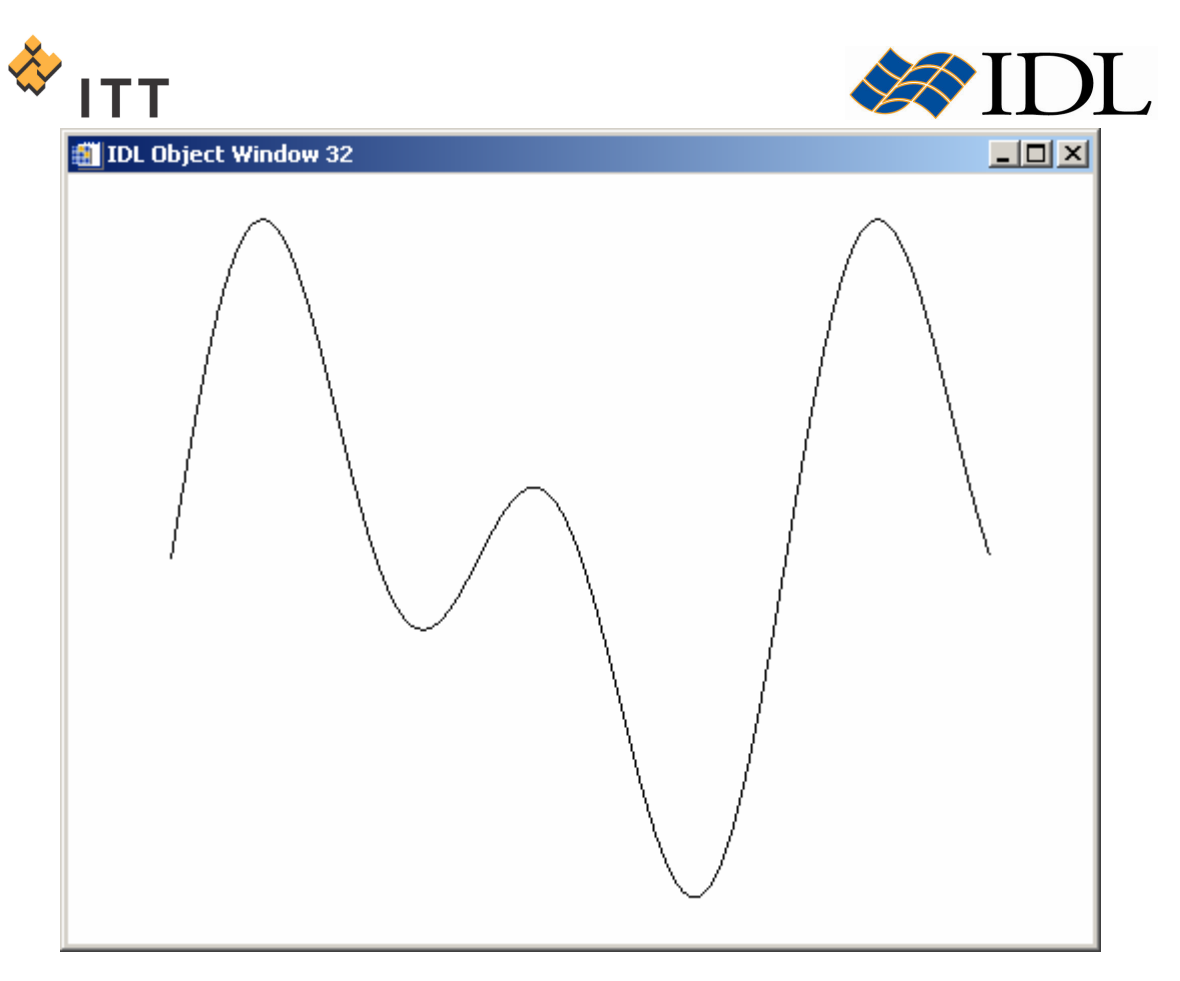

Figure 7: Object Graphics visualization of a line plot

A simple black line plot will be drawn on top of the white view within the Object Graphics window. Much like Direct Graphics, this is a static display window that does not expose any interactive manipulation capabilities. Furthermore, the visualization does not include axes because instances of the IDLgrAxis class were not explicitly added to the object hierarchy. In order to make modifications to this visualization, such as changing the color and adding an axis, the appropriate object must be created and the SetProperty method must be utilized on the existing objects. For example, the background color can be changed to yellow, the line plot color to blue, and an X axis inserted into the visualization by executing the following statements :

7. IDL> oPlot -> SetProperty, COLOR=[0,0,255] 8. IDL> oView -> SetProperty, COLOR=[255,255,0] 9. IDL>  $oAxis = OBJNEW$  ('IDLgrAxis', RANGE= $[-0.8, 0.8]$ , /EXACT) 10. IDL> oModel -> Add, oAxis 11. IDL> oWindow -> Draw, oView

The resulting visualization window should look similar to Fig. 8.

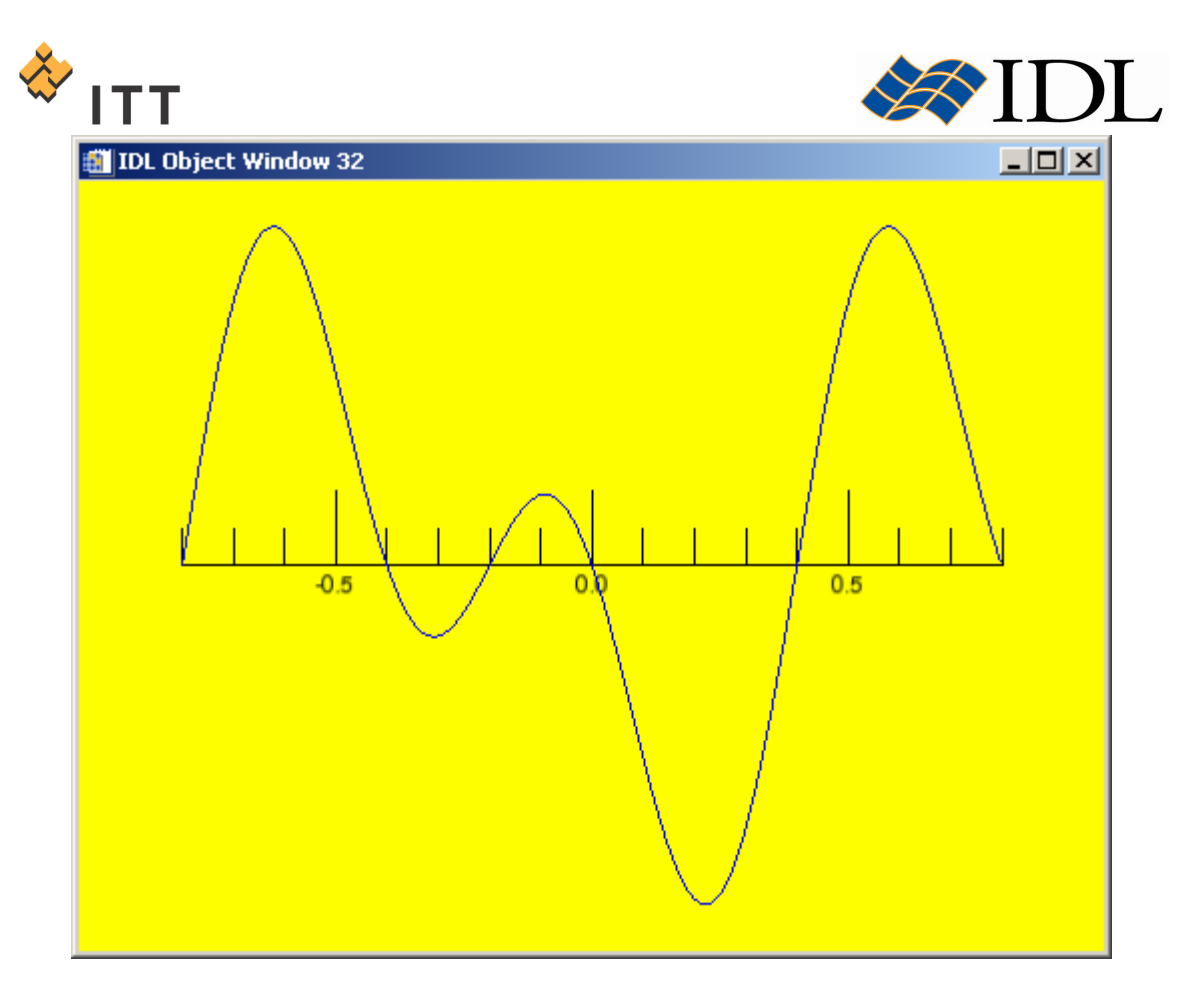

Figure 8: Modification of the graphic colors and insertion of an axis

Since IDL objects are stored as heap variables, they persist in memory until they are explicitly destroyed. Information on all of the current heap variables that exist within an IDL session can be obtained by executing the HELP procedure with the HEAP keyword set :

```
12. IDL> HELP, /HEAP
       Heap Variables: 
           # Pointer: 13 
           # Object : 8 
       <ObjHeapVar1> STRUCT = -> IDLGRPLOT Array[1] 
       <ObjHeapVar3> STRUCT = -> IDLGRDATA Array[1] 
 <PtrHeapVar4> FLOAT = Array[3, 720] 
 <PtrHeapVar5> STRUCT = -> IDL_CONTAINER_NODE Array[1] 
 <ObjHeapVar6> STRUCT = -> IDLGRMODEL Array[1] 
 <PtrHeapVar7> STRUCT = -> IDL_CONTAINER_NODE Array[1] 
      \langleObjHeapVar8> STRUCT = -> IDLGRVIEW Array[1]
       <PtrHeapVar10> STRUCT = -> IDL_CONTAINER_NODE Array[1] 
      \langleObjHeapVar11> STRUCT = -> IDLGRWINDOW Array[1]<br>
\langlePtrHeapVar12> BYTE = Array[3]
      <PtrHeapVar12> BYTE
      \langlePtrHeapVar13> BYTE = Array[3]
       <ObjHeapVar14> STRUCT = -> IDLGRAXIS Array[1] 
      \langlePtrHeapVar15> BYTE = Array[3]
      \langlePtrHeapVar16> DOUBLE = Array[3]<br>\langleObjHeapVar17> STRUCT = -> IDLGR
                                = \rightarrow IDLGRTEXT Array[1]
      \langlePtrHeapVar18> BYTE = Array[3]
```
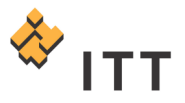

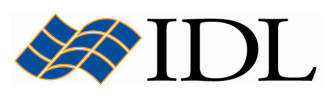

```
 <PtrHeapVar19> STRING = Array[3] 
\langlePtrHeapVar20> DOUBLE = Array[3, 3]
 <PtrHeapVar21> OBJREF = <ObjHeapVar17(IDLGRTEXT)> 
 <ObjHeapVar22> STRUCT = -> IDLGRFONT Array[1] 
 <PtrHeapVar23> STRUCT = -> IDL_CONTAINER_NODE Array[1]
```
The output from the HELP procedure illustrates that a number of objects and pointers have been created and are currently using memory within the current IDL session. In order to destroy all of the heap variables associated with this visualization and free the memory that is currently being used, the OBJ\_DESTROY procedure must be used in order to complete the object life cycle :

13. IDL> OBJ DESTROY, oWindow 14. IDL> OBJ DESTROY, oView

Notice that destroying the top level object in a hierarchy (the view object in this case) destroys all of the other objects it contains. Once this is accomplished, another call to the HELP procedure should show that all of the heap variables have been destroyed (and the memory they were using released) :

```
15. IDL> HELP, /HEAP
    Heap Variables: 
        # Pointer: 0 
         # Object : 0
```
The number of steps involved in creating an Object Graphics visualization from scratch clearly demonstrate the need to write programs that create the entire object hierarchy that is needed in order to display the graphic. Fortunately, there are a number of pre-built **utilities** that are included with the IDL software package that help the user visualize data using Object Graphics.

One of these utilities is called *XDXF*, and it is used to visualize geometric shapes stored in AutoCAD DXF format files as 3-Dimensional polygonal objects. Another more generic utility called *XOBJVIEW* can be used to quickly and easily visualize and manipulate Object Graphics on screen. In the following exercise, a **geometry** from the example data file  $F-14.$  dx $f''$  will be input into both of these utilities. This example data file is located in the "data" subfolder.

This dataset contains the vertices and polygonal connectivity to define the threedimensional geometry for a F-14 fighter jet. Start by launching the  $XDXF$  utility :

16. IDL> XDXF

Since no filename was specified, a native file selection dialog will appear entitled "Select DXF File to Read".

17. Select the "F-14.dxf" file and press the "OK" button.

Two separate windows will appear once the data has been input from the DXF file; a display window entitled "F-14.dxf", and a window entitled "XDXF Information" that displays information on the contents of the DXF file. The user can click-and-drag with the mouse and execute the selected manipulation control on the object within

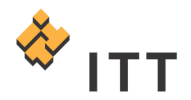

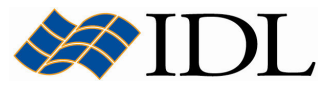

the display window. There is also several pieces of functionality exposed in the menu system built into the F-14.dxf window.

18. Once finished viewing the 3-D geometry visualization, close the XDXF Information window.

Within the *XDXF* utility, the geometry object is displayed by default with flat shading and the vertex colors that are defined by the DXF file (in this case, all white). There is no way to modify the appearance of the object unless the properties of the underlying polygonal mesh object itself are modified. In order to give the geometry object a more genuine appearance similar to that of a real F-14 fighter jet, the Object Graphics components must be built manually.

In addition to graphical object classes, IDL also contains several file format objects that are used to read and write data to files on disk. The DXF file format is one that is handled using an object class in the IDL software package. The object class is named "IDLffDXF", and it can be utilized to input the data from the file "F-14.dxf" file. Start by using the DIALOG\_PICKFILE function to display the native file selection dialog and select the " $F-14. dx f''$  file on the harddrive :

```
19. IDL> file = DIALOG_PICKFILE (FILTER='F-14.dxf')
20. IDL> PRINT, file
   C:\Advanced_Graphics\data\F-14.dxf
```
Note: The string value for the "file" variable may be different depending on the location of the tutorial files on your computer.

Next, create an instance of the IDLffDXF object class and read-in the entity list by executing the Read method :

```
21. IDL> oDXF = OBJ_NEW ('IDLffDXF')
22. IDL> status = oDXF -> Read (file)
```
Obtain the contents of the DXF file and filter the result so it only contains "FACE3D" entity types by setting the filter argument equal to 10 while executing the GetContents method :

23. IDL> contents =  $oDXF$  -> GetContents (10)

Once the contents have been determined, the actual data can be read-in by executing the GetEntity method :

24. IDL> data =  $o$ DXF  $\rightarrow$  GetEntity (contents)

Make sure to destroy the object and free the heap memory :

25. IDL> OBJ\_DESTROY, oDXF

Once this is accomplished, a new structure named "*data"* will exist in the current IDL session :

26. IDL> HELP, data, /STRUCTURE \*\* Structure IDL DXF POLYGON, 13 tags, length=80, data length=78:

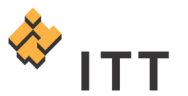

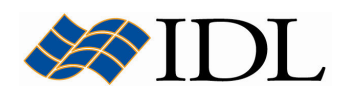

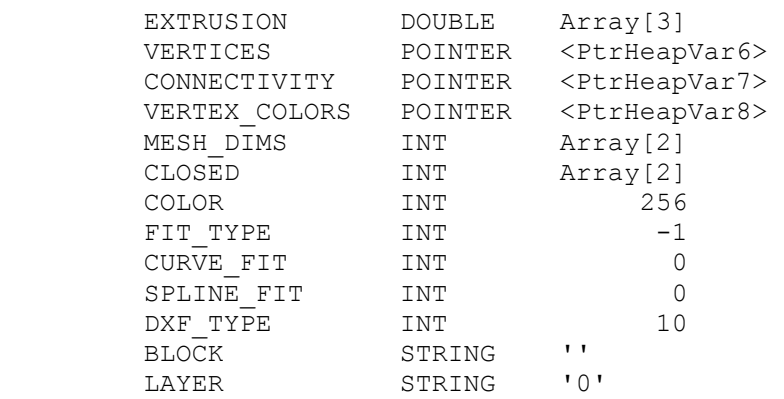

The vertices and polygonal connectivity can be extracted from the structure by dereferencing their respective pointers :

```
27. IDL> vertices = *data.vertices
28. IDL> polygons = *data.connectivity
29. IDL> HELP, vertices, polygons
   VERTICES DOUBLE = Array[3, 4427]<br>POLYGONS LONG = Array[30372]
                               = Array[30372]
```
A new polygon object can be created using the IDLgrPolygon class :

30. IDL> oJet = OBJ\_NEW ('IDLgrPolygon', vertices, POLYGONS=polygons)

Once the polygon object has been created, change some of the properties to modify the appearance of the geometry so it looks more like a grayish-blue metal aircraft :

```
31. IDL> oJet -> SetProperty, AMBIENT=[99,124,180]
32. IDL> oJet -> SetProperty, DIFFUSE=[129,129,154]
33. IDL> oJet -> SetProperty, SPECULAR=[155,155,155]
34. IDL> oJet -> SetProperty, SHININESS=21.2
35. IDL> oJet -> SetProperty, SHADING=1
```
Now that the polygon object has been created and its properties modified, it can be visualized in the generic XOBJVIEW utility :

36. IDL> XOBJVIEW, oJet, BACKGROUND=[0,0,0]

You can rotate the image, zoom in and move it within the window. The resulting visualization window should look similar to Fig. 9.

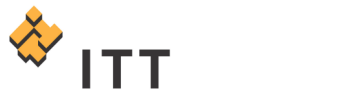

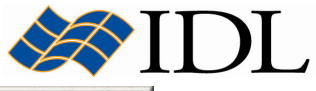

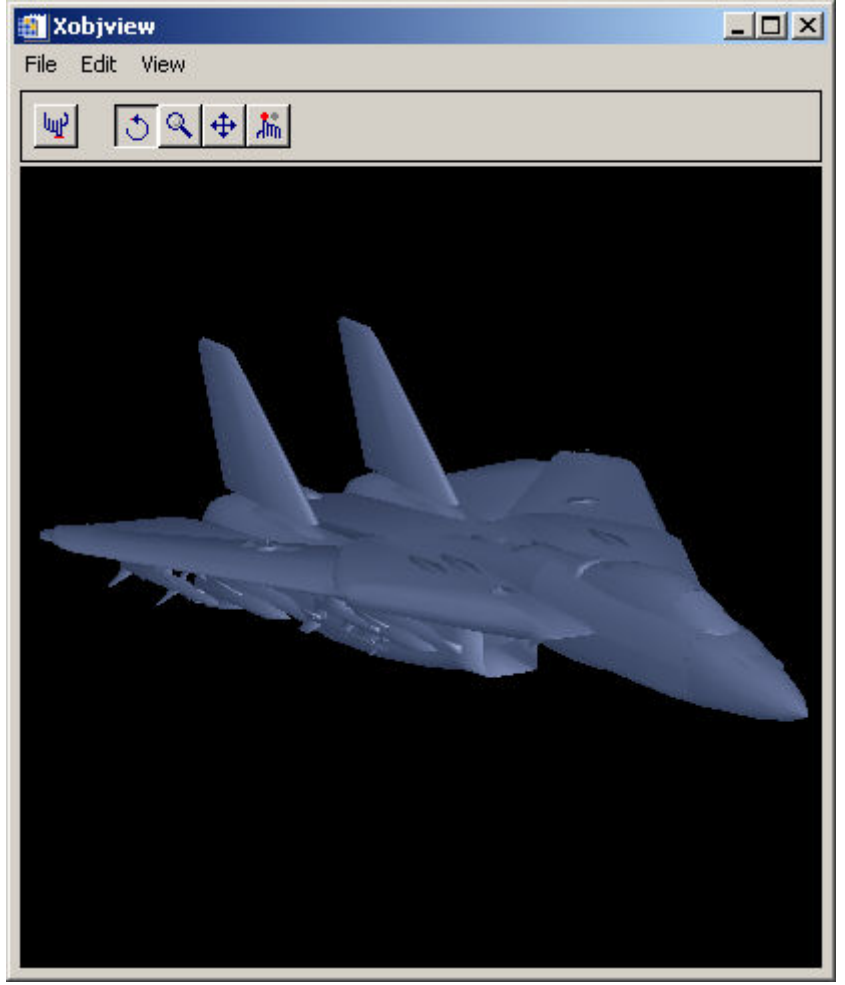

#### Figure 9: Visualization of F-14 fighter jet geometry from a DXF format file

37. Once finished viewing the polygon object, close the Xobjview window.

Another powerful aspect of the Object Graphics system is that most of the atomic graphic objects have a property named either ALPHA\_CHANNEL or BLEND FUNCTION that can be used to apply a **transparency** effect to the visualization. This allows the user to create composite visualizations with more than one object that involves an opacity adjustment in order to see through certain objects. An example of this methodology is provided in the program named ALPHA\_BLENDING, which uses 2 images stored in the file "pictures.sav" located in the "data" subfolder.

The file is in IDL save file format and contains two color photographs from Arches National Park. Start by launching the custom program :

38. IDL> ALPHA\_BLENDING

Note: The ALPHA\_BLENDING routine is a custom program that is included with the distribution materials for this IDL tutorial. This program is basically a wrapper on top of the appropriate Object Graphics components. If executing this statement results in the error "% Error opening file.", then the "lib/"

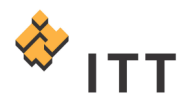

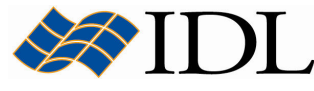

subfolder included with this tutorial that contains this program file is not included in IDL's path. To solve this problem simply open the program file into IDL and select " $Run > Compile$ " from the main menu.

A standard native file selection dialog will appear entitled "Select "pictures.sav" file to open".

39. Select the file named "pictures.sav" and press the "Open" button.

A new Object Graphics display window will appear that shows a gradual transition from one image to the next and back again [Fig. 10].

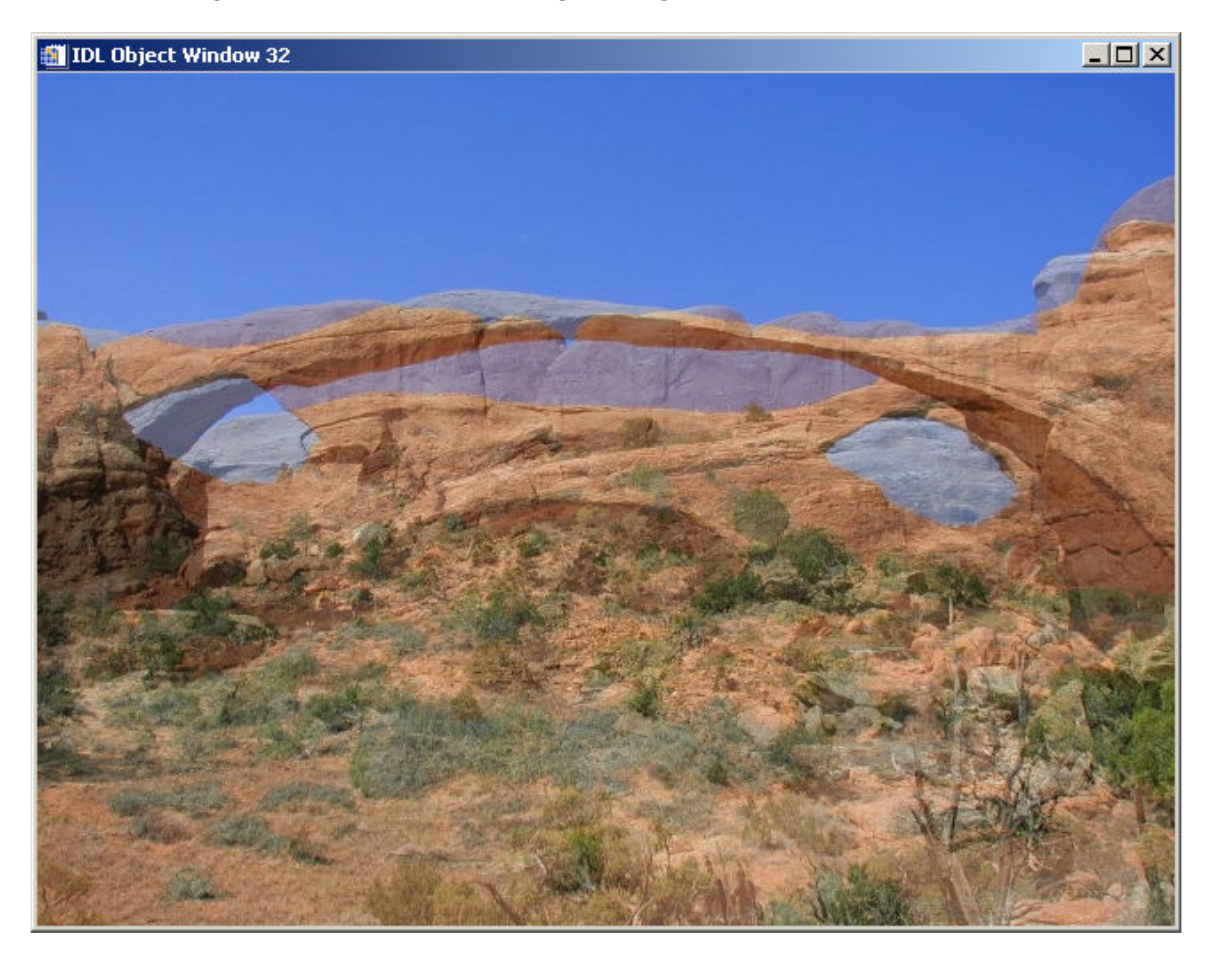

Figure 10: Transparency transition from one image to another

© 2008 ITT Visual Information Solutions All Rights Reserved

IDL® is a registered trademark of ITT Visual Information Solutions for the computer software described herein and its associated documentation. All other product names and/or logos are trademarks of their respective owners.

The information contained in this document pertains to software products and services that are subject to the controls of the Export Administration Regulations (EAR). All products and generic services described have been classified as EAR99 under U.S. Export Control laws and regulations, and may be re-transferred to any destination other than those expressly prohibited by U.S. laws and regulations. The recipient is responsible for ensuring compliance to all applicable U.S. Export Control laws and regulations.